2023 年 3 月 24 日

#### お客様各位

リコージャパン株式会社

# クラウドサービス for MVB

#### Windows 最小バージョン要件に関するご案内

拝啓 貴社ますますご清栄のこととお慶び申し上げます。

平素よりリコー製品及びサービスをご愛顧賜り、誠にありがとうございます。

標記の件、「クラウドサービス for MVB」で採用している「ウイルスバスター ビジネスセキュリティサービス」 の提供元であるトレンドマイクロ株式会社より「Windows の最小バージョン要件」についての告知を受け ました。

つきましては、トレンドマイクロ株式会社からの告知内容を下記にご案内いたします。必要な環境を満たし ていない場合につきましてはご対応いただけますようお願い申し上げます。

― 記 ―

#### 1. 概要

Microsoft 社では、セキュリティ対策の一環として Windows プラットフォーム上で動作するアプリケ ーションに対して Azure Code Signing (以降、ACS と略す) での製品モジュールの認証(署 名) 強化により Windows 端末におけるセキュリティ信頼性の向上を進めております。 本件は、上記要請を Microsoft 社からトレンドマイクロ社が受け、「クラウドサービス for MVB」で 採用している「ウイルスバスター ビジネスセキュリティサービス」において本対応が必要になりました。 その為、下記の適用開始日以降はご利用端末の Windows のバージョンに応じた Microsoft Windows セキュリティパッチ「ACS 対応」とルート証明書を適用いただく必要がございます。

- 2. 対象サービス
	- ITKeeper クラウドサービス for MVB
- 3. 適用開始日

2023 年 4 月 12 日

※変更がございましたら弊社ホームページにてご案内いたします。 リコーセンターサービス <https://itkeeper.service.ricoh.co.jp/isp2/> ※適用開始日以降、ACS 非対応の端末においても、パターンファイル更新などのセキュリティ 機能は継続してご利用いただけます。 但し、最新のモジュールが更新適用できなくなります。

- 4. お客様へのお願い事項
	- ① ご利用端末の Windows のバージョンに応じた Microsoft Windows セキュリティパッチのご確 認と適用をお願いいたします。

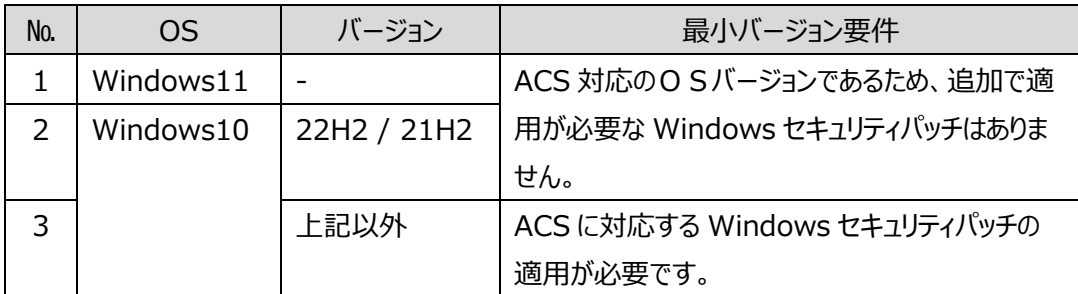

※ご確認と適用方法の詳細は別紙1をご参照ください。

② ご利用端末のルート証明書のご確認と適用をお願いいたします。 「信頼されたルート証明機関」にルート証明書「Microsoft Identity Verification Root Certificate Authority 2020」が適用されていることが必要です。 ルート証明書が適用されていない場合には、手動での適用をお願いいたします。 ※ご確認と適用方法の詳細は別紙2をご参照ください。

<補足>

Windows バージョンおよびルート証明書の適用をご確認いただきましたら、適用開始日以降、本 サービスのエージェントバージョンが、Ver3237 以上にバージョンアップされることをご確認ください。

- 5. 最小バージョン要件を満たさない端末への影響について
	- 適用開始日以降、新規インストールすることができなくなります。
	- 本製品をご利用中の端末においては、適用開始日以降に配信されるモジュールを更新適用でき ません。ただし、パターンファイル更新などのセキュリティ機能は、継続してご利用いただけます。
	- モジュールの更新適用ができないことにおける留意事項は以下となります。製品の脆弱性が見つか った場合は、モジュールの更新にて修正するため、脆弱性が修正されません。
	- モジュールの新バージョンで提供される新機能はご利用いただけません
	- モジュールの更新自体は行われませんが、モジュールの配信は実施されます。
	- そのためクラウド上の管理サーバと端末側のエージェント間でのネットワークトラフィックが増える可能 性があります。
	- 今後、ご利用のバージョンがサポート期限を迎えた場合、サポート対象外となります。

## 6. 本件に関するお問い合わせ先

■クラウドサービス for MVB ヘルプデスク 0120-579-808(受付:月曜日-金曜日 9 時-18 時) ※祝日、弊社が定める指定日(年末年始等)は除きます。 ※お電話の際は、お掛け間違えの無いようにご注意ください。 ※本メールアドレスは送信専用アドレスとなります。本メールの返信による お問合せはできませんので、ご注意ください。

以上

## 別紙1.**Windows セキュリティパッチの最小バージョン要件について**

# **1. Windows のバージョン確認方法**

**①** ご利用端末の Windows のバージョン確認方法

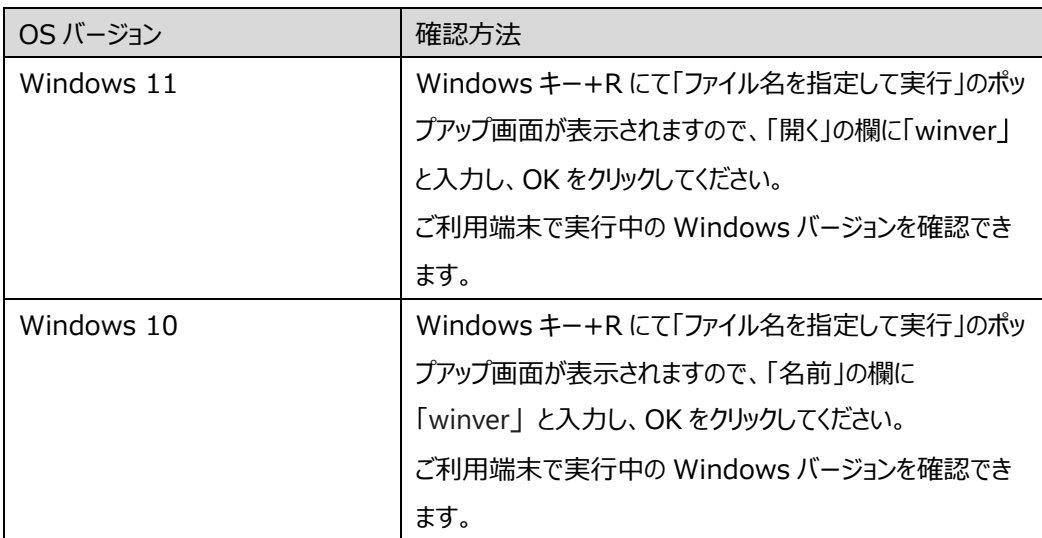

※詳細については、Microsoft 社の下記サイトをご参照ください。

『使用中の Windows オペレーティング [システムのバージョンを確認する』](https://support.microsoft.com/ja-jp/windows/%E4%BD%BF%E7%94%A8%E4%B8%AD%E3%81%AE-windows-%E3%82%AA%E3%83%9A%E3%83%AC%E3%83%BC%E3%83%86%E3%82%A3%E3%83%B3%E3%82%B0-%E3%82%B7%E3%82%B9%E3%83%86%E3%83%A0%E3%81%AE%E3%83%90%E3%83%BC%E3%82%B8%E3%83%A7%E3%83%B3%E3%82%92%E7%A2%BA%E8%AA%8D%E3%81%99%E3%82%8B-628bec99-476a-2c13-5296-9dd081cdd808#:~:text=Windows%2010%20%E3%81%A7%E3%82%AA%E3%83%9A%E3%83%AC%E3%83%BC%E3%83%86%E3%82%A3%E3%83%B3%E3%82%B0%20%E3%82%B7%E3%82%B9%E3%83%86%E3%83%A0,OK%5D%20%E3%82%92%E9%81%B8%E6%8A%9E%E3%81%97%E3%81%BE%E3%81%99%E3%80%82)

② VBBSS 管理画面での Windows OS バージョン確認方法 管理画面にログイン後、『すべてのセキュリティエージェント』画面の『オペレーティングシステム』にて OS バージョンをご確認いただけます。

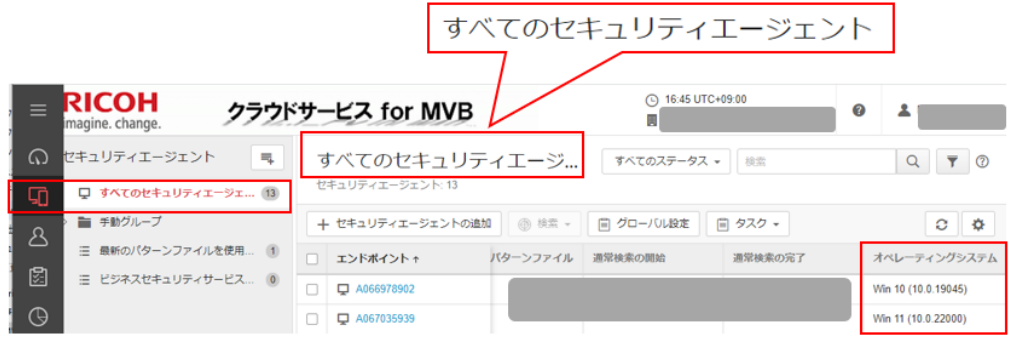

# **2. 最小バージョン要件について**

適用が必要な Windows の最小バージョン要件については、トレンドマイクロ社の下記サイト記載の 「Windows の最小バージョン要件(Microsoft の KB5022661 を反映)」より抜粋し、ご案内 いたします。詳細についてはトレンドマイクロ社サイトおよび Microsoft 社の KB のサイトをご参照くだ さい。

『重要なお知らせ: 2023年2月以降に公開されるトレンドマイクロのサーバおよびエンドポイント 製品、および関連モジュールに関する Windows の最小バージョン要件について』 <https://success.trendmicro.com/jp/solution/000291910>

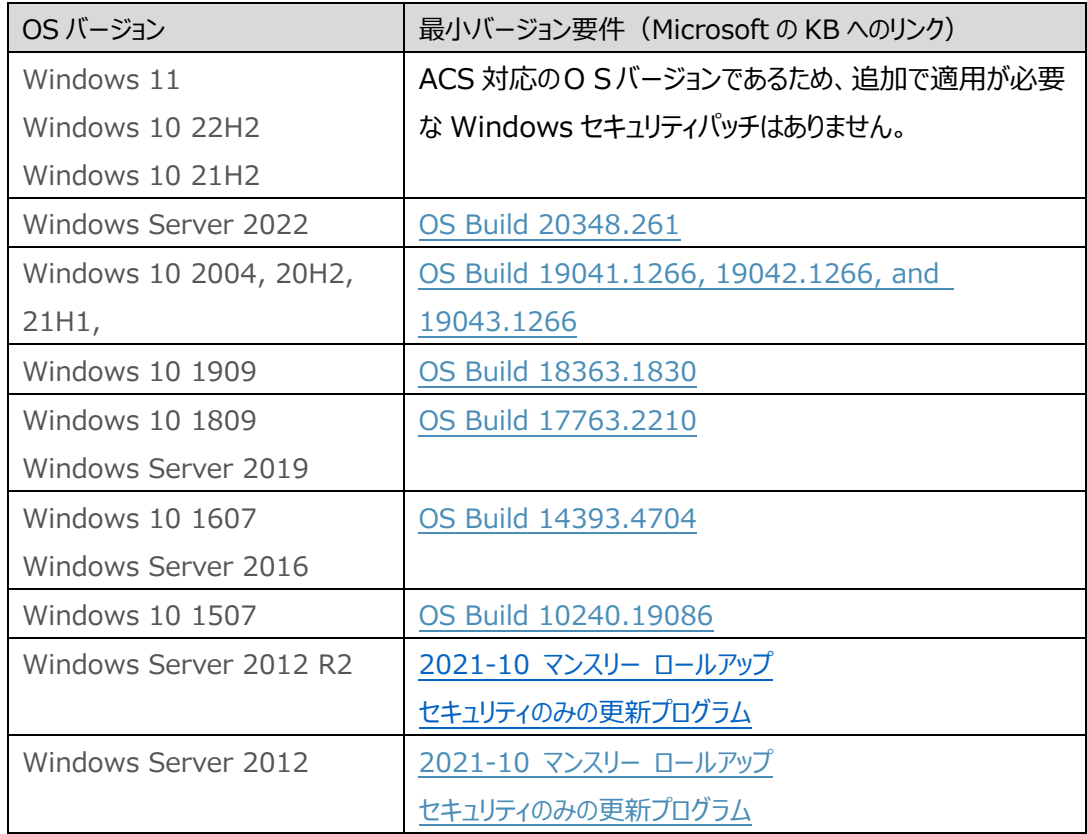

※マイクロソフト社がサポート終了した OS は、本サービスもサポート対象外となります。

以上

#### 別紙2.**ルート証明書の確認方法と適用方法について**

## **1. 証明書の確認方法**

- ① 「ファイル名を指定して実行」に「certlm.msc」と入力して実行します。 (Windows キー+R にて「ファイル名を指定して実行」のポップアップ画面が表示されますの で、「名前」の欄に「certmgr.msc」と入力し、OK をクリックしてください)
- ② [信頼されたルート証明書機関] [証明書]を選択します。
- **③** 表示された証明書に「Microsoft Identity Verification Root Certificate Authority 2020」があるか確認します。

# **2. 証明書の適用用法**

適用方法については、トレンドマイクロ株式会社の下記 Q&A 記載の「方法 1:ツールによる証明書 のインストール」より抜粋しご案内いたします。詳細についてはトレンドマイクロ社サイトをご参照くださ  $\mathsf{U}_{\alpha}$ 

※Apex One SaaS の製品 Q&A となりますが、製品に関わらずご利用いただけます。

『 [Apex One SaaS] セキュリティエージェントが正常に動作しない場合 - デジタル署名関連』 <https://success.trendmicro.com/jp/solution/000291489>

① 以下の製品 Q&A にアクセスします。

◆ [Resolving certificate-related issues in Apex One](https://success.trendmicro.com/dcx/s/solution/1099410-resolving-certificate-related-issues-in-apex-one?language=en_US)

- ② 「Option 1: Use the EasyFix Tool(日本語:「オプション 1: EasyFix ツールを使用す る」)のセクションを開き、"EasyFix for System Certificates tool" のリンクをクリックし、ツー ルをダウンロードします。
- ※ ツールのご利用にあたっては下記サイトの「Free Tools Terms and Conditions」に同意のう えご利用ください。

Legal - [License Agreements](https://www.trendmicro.com/en_gb/about/legal.html?_ga=2.10534708.1815599698.1678064644-445488753.1632275905)

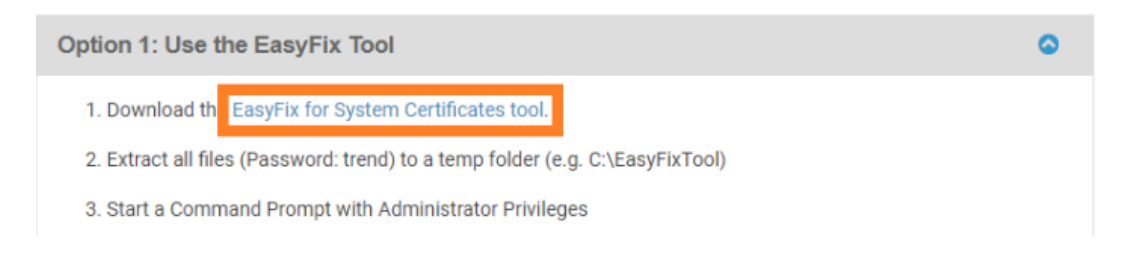

3 ダウンロードしたツールをご利用端末上の任意 (c:¥EasyFix) の場所に解凍して配置しま す。(解凍時のパスワードを聞かれた場合は trend です)

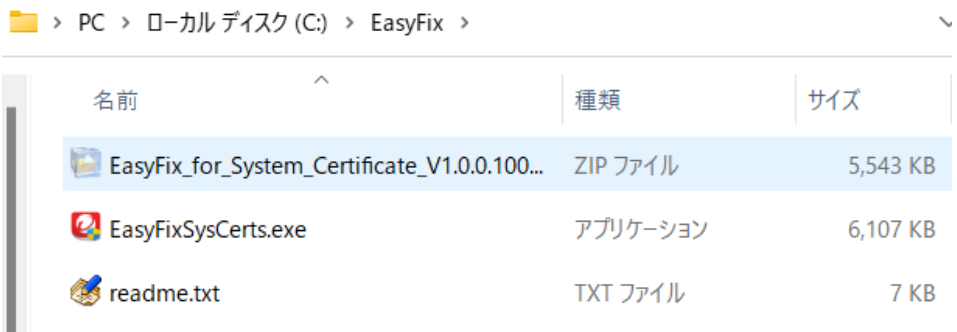

④ コマンドプロンプトを "管理者として実行" して起動します。

(Windows キー+R にて「ファイル名を指定して実行」のポップアップ画面が表示されますの で、「名前」の欄に「cmd」 と入力して CTRL キー+SHIFT キーを押しながら OK をクリック してください)

⑤ コマンドプロンプトが表示された後③の任意のフォルダ(c:\EasyFix)に移動(Enter を クリック)します。

(cd▲c:\EasyFix)

 $-$ 

※ ▲ は半角スペースを示します

os 管理者: C:¥Windows¥system32¥cmd.exe

Microsoft Windows [Version 10.0.22000.1574]<br>(c) Microsoft Corporation. All rights reserved.

C:¥Windows¥system32>cd c:¥EasyFi×

c:¥EasyFi×>

⑥ 手順 ③で配置した任意の場所に移動し、以下のコマンドを実行(Enter をクリック)しま

す。

```
(EasyFixSysCerts.exe▲A1)
```

```
※ ▲ は半角スペースを示します
```
ou 選択管理者: C:¥Windows¥system32¥cmd.exe

Microsoft Windows [Version 10.0.22000.1574] (c) Microsoft Corporation. All rights reserved.

C:¥Windows¥s∨stem32>cd c:¥Eas∨Fi×

c:¥EasyFix>EasyFixSysCerts.exe A1

以上で操作は終わりです。

本サービスのセキュリティエージェントに必要なルート証明書や中間証明書がなかった場合は、 バックグラウンドで自動的にインストールされます。

# [オプション]

お客様側でツールの実行結果を確認されたい場合は、手順 ③で配置した任意の場所の Log フォルダ内にあります SCPeasyFix.txt ファイルに記録されている処理の最後を確認し てください。

"Fixing result is True" の文字列が確認できれば、ツールの処理はすべて成功しています。

既に必要な証明書を端末が持っている場合は、"No missing system certificate" の文 字列が確認できます。

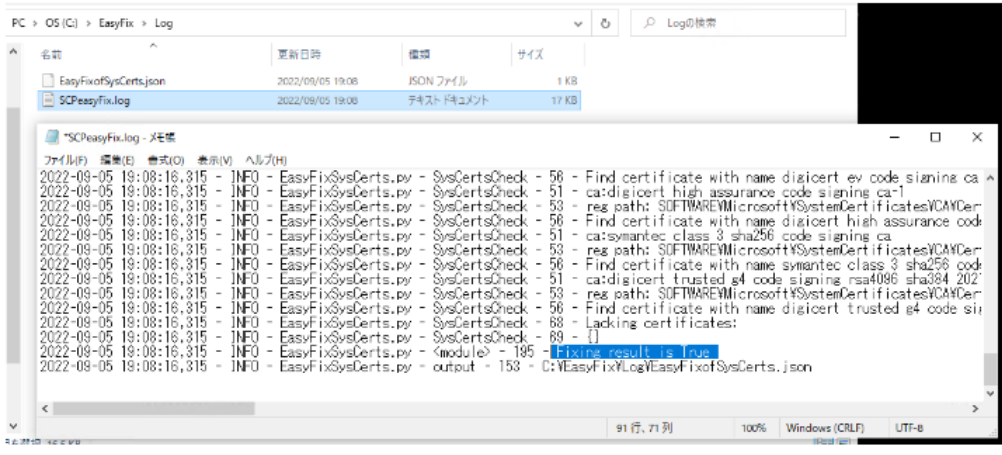

前項「1. 証明書の確認方法」にて証明書を確認ください。

以上